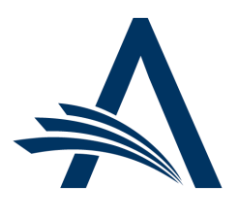

Aries Systems Corporation 50 High Street, Suite 21 North Andover, MA 01845 USA PH +1 978.975.7570

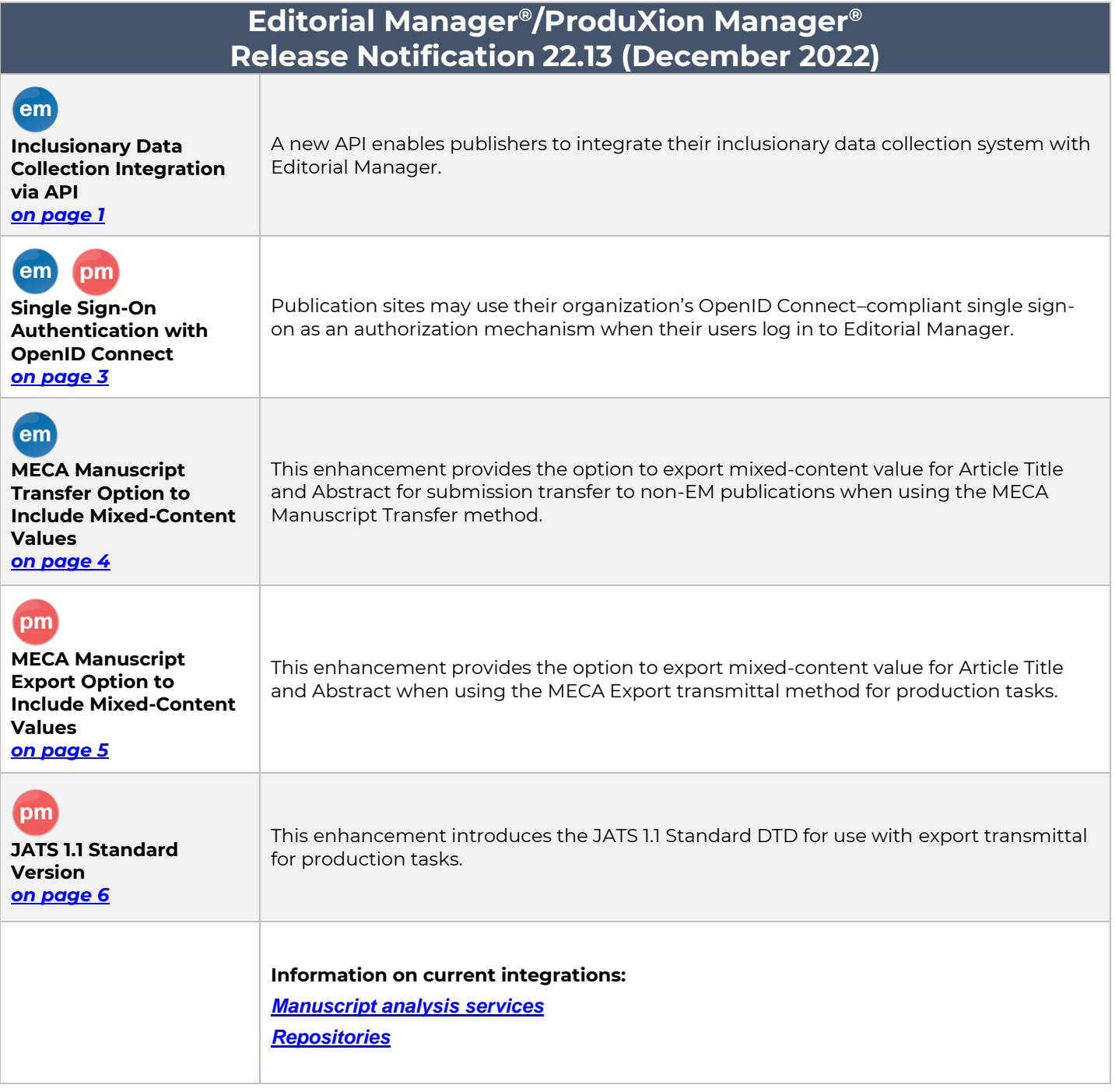

#### **CONFIDENTIAL AND PROPRIETARY**

Copyright © 2022, Aries Systems Corporation

This document is the confidential and proprietary information of Aries Systems Corporation, and may not be disseminated or copied without the express written permission of Aries Systems Corporation. The information contained in this document is tentative, and is provided solely for planning purposes of the recipient. The features described for this software release are likely to change before the release design and content are finalized. Aries Systems Corporation assumes no liability or responsibility for decisions made by third parties based upon the contents of this document, and shall in no way be bound to performance therefore.

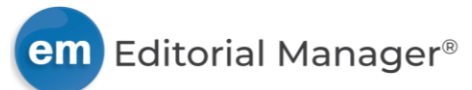

# <span id="page-1-0"></span>**Inclusionary Data Collection Integration via API**

## **USER ROLE IMPACT: DESIGNATED BY PUBLICATION**

The purpose of inclusionary data collection is to gather demographic information on individuals involved in scholarly research and publishing. The *[Joint Commitment for action on inclusion and diversity in](https://www.rsc.org/new-perspectives/talent/diversity-data-collection-in-scholarly-publishing/)  [publishing](https://www.rsc.org/new-perspectives/talent/diversity-data-collection-in-scholarly-publishing/)*, a collective of 52 publishers led by the Royal Society of Chemistry, has developed a standardized approach to collecting self-reported gender identity, race, and ethnicity (GRE) data.

This API enables publishers to integrate an external environment with Editorial Manager (EM) for GRE data collection. The external system presents GRE questions to users and stores the responses. Once the questionnaire is complete, the external system returns the user to EM.

A set of standardized GRE schemas, endorsed in April 2022 by the Joint Commitment, are available for all publishers wishing to present the standardized GRE questions. This approach offers the potential for global analysis and benchmarking across a shared set of anonymized self-reported GRE data. Publishers are encouraged to follow the guidelines from the Joint Commitment when designing their inclusionary data collection system.

Users access the GRE questionnaire via a link contained in a question in EM. The question is presented to all new and existing users logging in with the Author role. Other roles can be excluded from presentation of this question. The system presents the question to existing users the first time they log in (with a role that is not excluded) after the feature is enabled. The question is presented to new users when they log in after registration confirmation. The question also appears on the Update My Information page.

If the publisher updates its questionnaire in the external system, a new EM question must be configured and the original one retired. The new question will be presented to all Authors (and other roles that are not excluded) the next time they log in and to new users when they log in after registration confirmation.

**The EM question displays instructions and a link to the GRE questionnaire in the external system. Instructional text and link text can be customized; these are entered by an Aries Account Coordinator. The external environment collects and stores user responses to the questionnaire.**

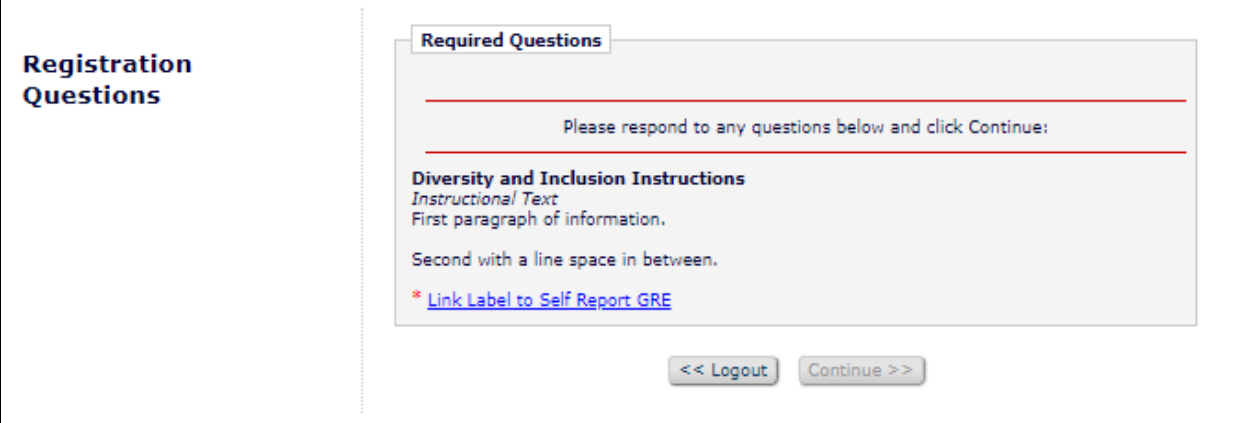

### **TO CONFIGURE:**

For more information and to enable this feature, contact your Aries Account Coordinator.

Configurations are made by your Account Coordinator based on your requirements. Wording of the instructional text presented on the EM question can be customized, and wording of the link label directing the user to the questionnaire can be customized. Presentation of EM question that links to the GRE questionnaire can be limited by role.

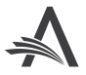

Go to **PolicyManager** > Registration and Login Policies > Configure Inclusionary Data Collection.

The question configured by the Account Coordinator for use with this feature will appear on this page. A system administrator can confirm the wording of instructions and link text.

A system administrator can edit settings for role exclusions. Click the Edit Exclusions link and check the box next to role to be excluded from responding to the GRE questionnaire: Reviewer (applies to all Review roles), Publisher (applies to all Publisher roles), Editor (specific Editor roles may be excluded).

**New Configure Inclusionary Data Collection page in PolicyManager (top). A system administrator can edit settings for role exclusions (bottom). All other configurations must be made by an Aries Account Coordinator.**

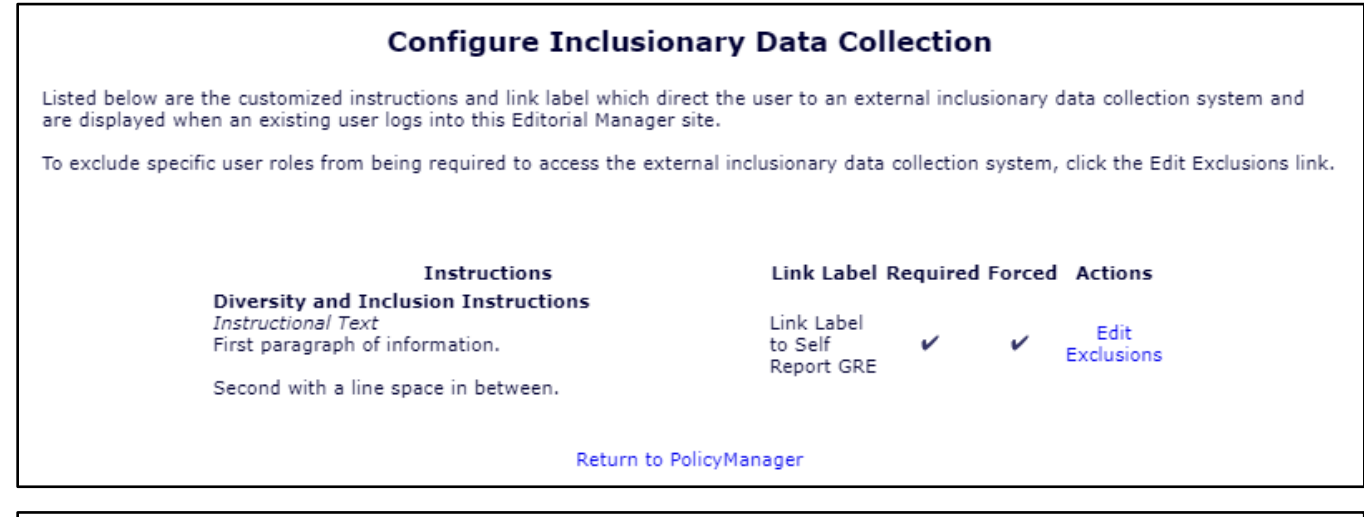

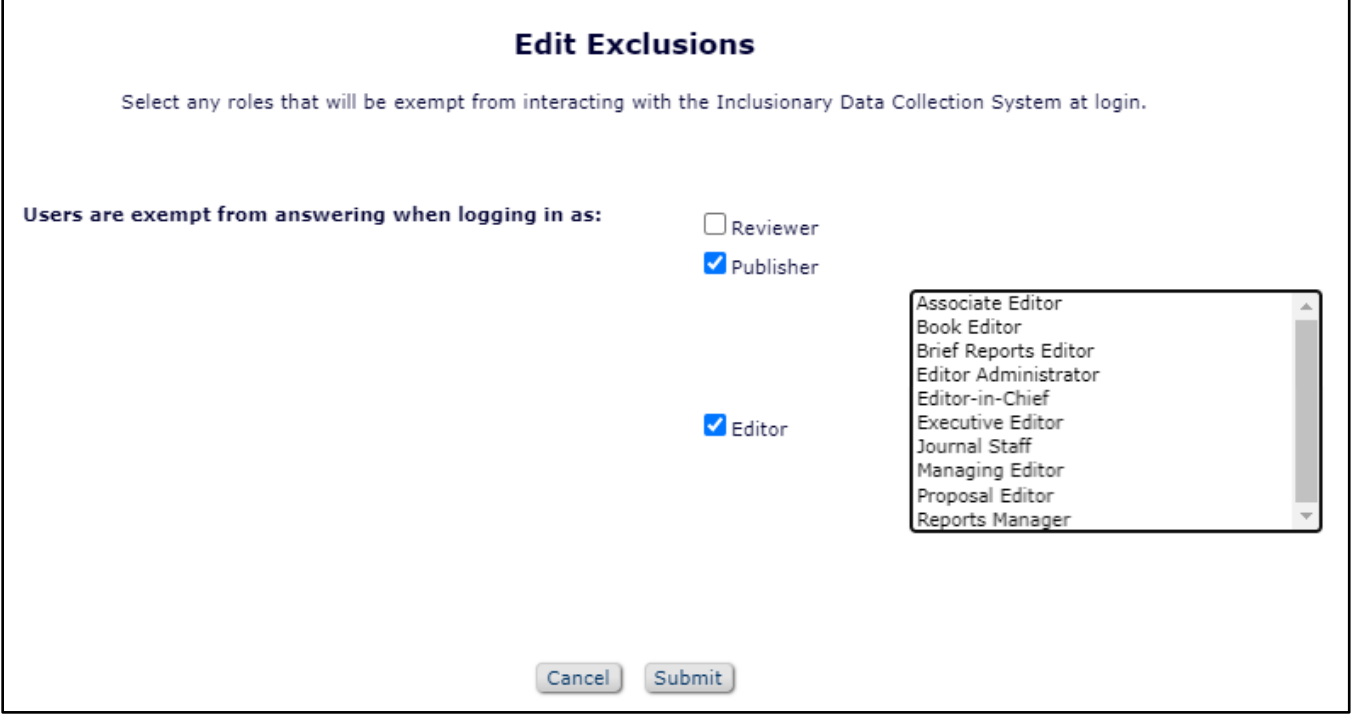

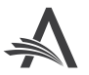

# <span id="page-3-0"></span>**Single Sign-On Authentication with OpenID Connect**

## **User role impact: ALL ROLES**

This feature enables publication sites to use their organization's OpenID Connect–compliant single sign-on (SSO) as an authorization mechanism when their users log in to Editorial Manager (EM). Visit the *[OpenID](https://openid.net/connect/)  [Connect website](https://openid.net/connect/)* to learn more about their solutions.

EM will obtain a limited set of user data from OpenID Connect Claims when a user logs in for the first time after the SSO is enabled. This information includes:

- Email address
- First name
- Last name

These fields are populated in EM during the registration process for new users, and the new user then provides any other required information for registration.

When users with an existing EM account log in for the first time after the SSO is enabled, the SSO and EM use email address, first name, and last name to attempt to match accounts. EM sends a request for confirmation to the email address associated with the EM account. After confirmation, the user is fully logged in to EM. Subsequent logins will require only login via SSO.

Proxy registration cannot be used when an SSO is enabled.

### **TO CONFIGURE:**

For more information and to enable this feature, contact your Aries Account coordinator.

Go to **RoleManager** > Editor Role. Proxy Register New Users permission must be disabled for all Editor roles.

No additional configuration is required. It is recommended that a system administrator review instructions displayed during registration and login to ensure that users are provided with the information they need.

Go to **PolicyManager** > Configure Login Page.

The SSO configured for use with the site will appear at the top of this page. There is no option for a system administrator to disable it.

Forgot Login Details Text is shown to users in the left column of the Account Finder page. This page will appear to users with an existing EM account when they log in for the first time after the SSO is enabled. The system sends an email to the address related to the EM account, and the main area of the Account Finder page provides instructions to confirm the account and link it to the OpenID Connect account.

Other instructions configurable on this page will not be displayed to users when an SSO is enabled.

Go to **PolicyManager** > Edit Registration Instructions.

Instructions configured on this page are displayed to users registering after logging in via SSO.

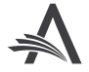

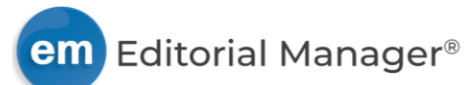

# <span id="page-4-0"></span>**MECA Manuscript Transfer Option to Include Mixed-Content Values**

## **User role impact: SYSTEM ADMINISTRATOR**

The Manuscript Exchange Common Approach (MECA) initiative created a mechanism to allow for the transfer of submissions among different systems. For information see the *[MECA website](https://www.manuscriptexchange.org/)*.

MECA transfer methods write submission metadata to a JATS-compliant XML, which is included as part of the .zip package that is transferred. The MECA Manuscript Transfer method can be used for EM-to-non-EM transfers. (It is not needed for EM-to-EM submission transfers.)

A new configuration option, Use Mixed Content Article Title and Abstract, is now available when choosing MECA Manuscript Transfer method or the NISO MECA v2.0 Transfer method. When this new option is selected, the existing Article Title and Abstract elements will populate with the respective EM mixedcontent fields when a value exists for new submissions.

#### **Add Publication for FTP Transfer page (for EM to Non-EM transfer) showing new Use Mixed Content Article Title and Abstract configuration option.**

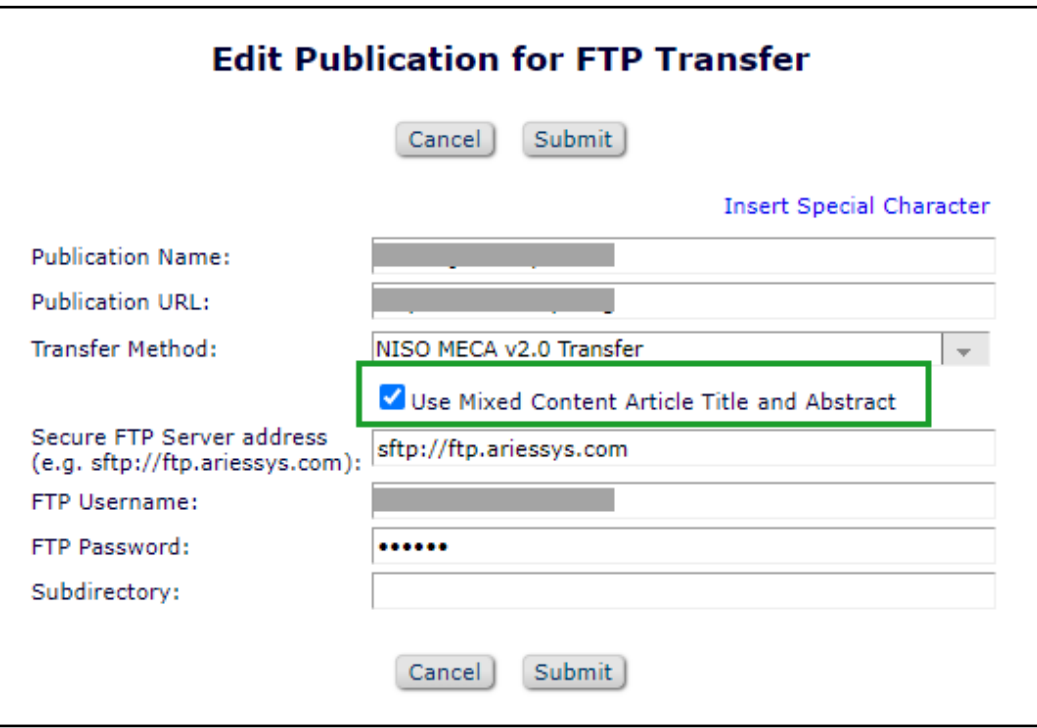

### **TO CONFIGURE:**

Go to AdminManager > Configure Cross-Publication Submission Transfer. In the Configure Transfer Target Publications section:

- 1. Check the box for the setting, Enable cross-publication submission transfers to non-Editorial Manager publications.
- 2. Click the Add button to add a non-Editorial Manager publication. This opens the Add Publication for FTP Transfer pop-up window. The new configuration option checkbox, Use Mixed Content Article and Abstract, will display when "MECA Manuscript Transfer" or "NISO MECA v2.0 Transfer" is selected in the Transfer Method drop-down menu.

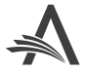

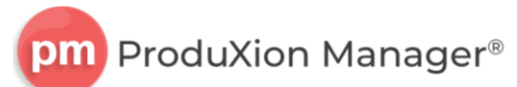

# <span id="page-5-0"></span>**MECA Manuscript Export Option to Include Mixed-Content Values**

## **User role impact: SYSTEM ADMINISTRATOR**

The Manuscript Exchange Common Approach (MECA) initiative created a mechanism to allow for the transfer of submissions among different systems. For information see the *[MECA website](https://www.manuscriptexchange.org/)*.

MECA export methods write submission metadata to a JATS-compliant XML, which is included as part of the .zip package that is exported. The MECA Manuscript Export transmittal method and the NISO MECA v2.0 Export transmittal method for production tasks can be used to SFTP the MECA package to another ProduXion Manager site, external vendors, or preprint servers.

A new configuration option, Use Mixed Content Article Title and Abstract, is now available for new submissions when choosing MECA Manuscript Export method or NISO MECA v2.0 Export method as the transmittal method. When this new option is selected, the existing Article Title and Abstract elements will populate with the respective EM mixed-content fields when a value exists.

#### **FTP Options, MECA Manuscript Export Method with new configuration option, Use Mixed Content Article Title and Abstract.**

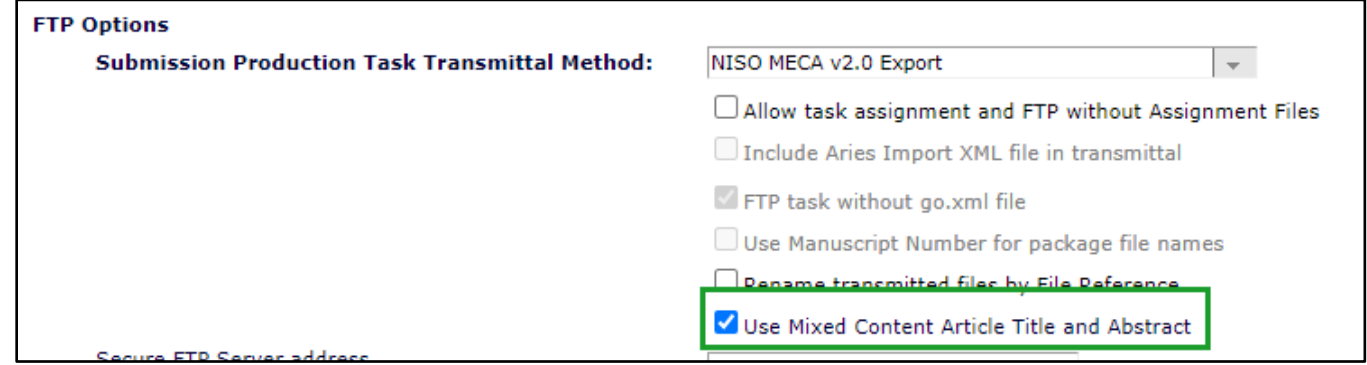

### **TO CONFIGURE:**

PolicyManager > ProduXion Manager > Configure Submission Workflows and Production Tasks.

On the Add/Edit Submission Production Task page, the new configuration option checkbox, Use Mixed Content Article Title and Abstract, will display when "MECA Manuscript Export" or "NISO MECA v2.0 Export" is selected in the Submission Production Task Transmittal Method drop-down menu.

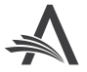

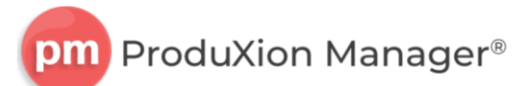

# <span id="page-6-0"></span>**JATS 1.1 Standard Version**

## **User role impact: SYSTEM ADMINISTRATOR**

This enhancement introduces the JATS 1.1 Standard DTD for use with production task export (ProduXion Manager and Task Manager). The new option produces XML files that will validate against the JATS 1.1 Standard DTD.

### **TO CONFIGURE:**

To enable the JATS 1.1 Standard Production Task Export method, contact your account coordinator.

**PolicyManager** > ProduXion Manager > Configure Submission Workflows and Production Tasks.

On the Add/Edit Submission Production Task page, the new JATS 1.1 Standard Production Task Export method appears in the Submission Production Task Transmittal Method drop-down menu.

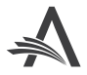